# <span id="page-0-0"></span>取扱說明書

# ColorEdge® CG303W カラーマネージメント液晶モニター

#### **重要**

**ご使用前には必ず使用上の注意、本取扱説明書およびセットアップガイド をよくお読みになり、正しくお使いください。**

- **• コンピュータとの接続から使いはじめるまでの基本説明についてはセッ トアップガイドをお読みください。**
- **•最新の取扱説明書は、当社のホームページからダウンロードできます。 <http://www.eizo.co.jp>**

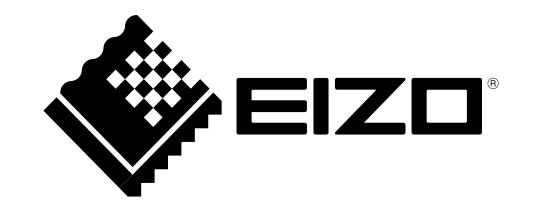

#### **【警告表示位置】**

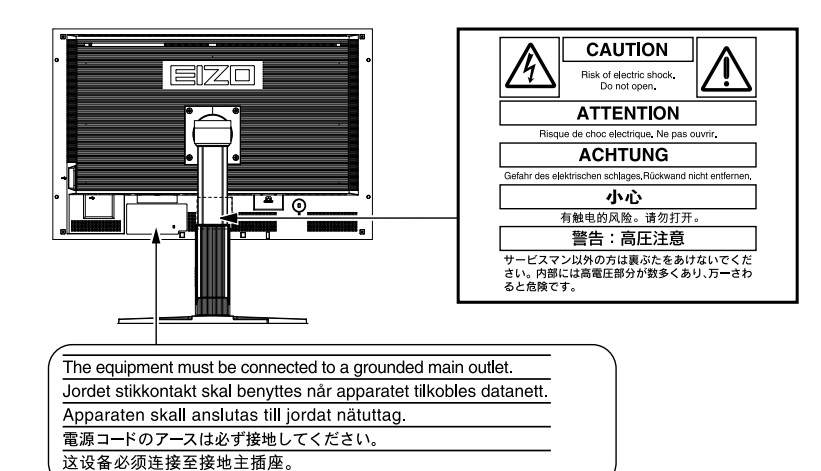

この装置は、クラス B 情報技術装置です。この装置は、家庭環境で使用することを目的としていますが、 この装置がラジオやテレビジョン受信機に近接して使用されると、受信障害を引き起こすことがあります。 取扱説明書に従って正しい取扱いをしてください。

また、製品の付属品 ( ケーブル含む ) や当社が指定するオプション品を使用しない場合、VCCI の技術基準 に適合できない恐れがあります。

VCCI-B

本装置は、社団法人 電子情報技術産業協会の定めたパーソナルコンピュータの瞬時電圧低下対策規格を満 足しております。しかし、規格の基準を上回る瞬時電圧低下に対しては、不都合が生じることがあります。

本装置は、高調電波電流を抑制する日本工業規格 JISC-61000-3-2 に適合しております。

製品の仕様は販売地域により異なります。お買い求めの地域に合った言語の取扱説明書をご確認ください。

本製品は、オフィス機器の安全性、エルゴノミクス(sRGB モード:輝度 65%, 色温度 6500K)、環境等に 関する TCO 規格を取得しています。

規格の概要は当社のホームページからご覧いただくことができます。

**<http://www.eizo.co.jp>**

当社は国際エネルギースタープログラムの参加事業者として、本製品が 国際エネルギースタープログラムの基準に適合していると判断します。

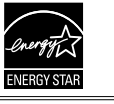

Copyright © 2010 株式会社ナナオ All rights reserved.

- 1.本書の著作権は株式会社ナナオに帰属します。本書の一部あるいは全部を株式会社ナナオからの事前の 許諾を得ることなく転載することは固くお断りします。
- 2.本書の内容について、将来予告なしに変更することがあります。
- 3.本書の内容については、万全を期して作成しましたが、万一誤り、記載もれなどお気づきの点がありま したら、ご連絡ください。
- 4.本機の使用を理由とする損害、逸失利益等の請求につきましては、上記にかかわらず、いかなる責任も 負いかねますので、あらかじめご了承ください。

Adobe は Adobe Systems Incorporated (アドビ システムズ社)の米国およびその他の国における登録商標 です。

Apple、 ColorSync、 Mac OS、 Macintosh は Apple Inc. の登録商標です。

VGA は International Business Machines Corporation の登録商標です。

Windows、Windows Vista は米国 Microsoft Corporation の米国およびその他の国における登録商標です。 VESA は Video Electronics Standards Association の米国およびその他の国における登録商標または商標です。 ColorNavigator、UniColor Pro は株式会社ナナオの商標です。

EIZO、EIZO ロゴ、ColorEdge、ScreenManager は株式会社ナナオの日本およびその他の国における登録商 標です。

その他の各会社名、各製品名は、各社の商標または登録商標です。

### <span id="page-2-0"></span>**モニターについて**

本製品は、文書作成やマルチメディアコンテンツの閲覧など一般的な用途の他、色の再現性を重視するグラ フィック制作やデジタルフォト加工の用途にも適しています。

本製品は、日本国内専用品です。日本国外での使用に関して、当社は一切責任を負いかねます。 This product is designed for use in Japan only and cannot be used in any other countries.

本書に記載されている用途以外での使用は、保証外となる場合があります。

本書に定められている仕様は、付属の電源コードおよび当社が指定する信号ケーブル使用時にのみ適用いた します。

本製品には、当社オプション品または当社が指定する製品をお使いください。

製品内部の電気部品の動作が安定するのに、30 分程度かかりますので、モニターの調整は電源を入れて 30 分以上経過してからおこなってください。

経年使用による輝度変化を抑え、安定した輝度を保つためには、ブライトネスを下げて使用されることをお すすめします。

同じ画像を長時間表示することによって、表示を変えたときに前の画像が残像として見えることがあります。 長時間同じ画像を表示する場合は、コンピュータのスクリーンセーバーまたはパワーセーブ機能を使用して ください。

本製品を美しく保ち、長くお使いいただくためにも定期的にクリーニングをおこなうことをおすすめします。 (次ペー[ジ「クリーニングのしかた」](#page-3-0)参照)

液晶パネルは、非常に精密度の高い技術で作られていますが、画素欠けや常時点灯する画素が見える場合が ありますので、あらかじめご了承ください。また、有効ドット数の割合は 99.9994% 以上です。

液晶パネルに使用されるバックライトには寿命があります。画面が暗くなったり、ちらついたり、点灯しな くなったときには、販売店またはエイゾーサポートにお問い合わせください。

液晶パネル面やパネルの外枠は強く押さないでください。強く押すと、干渉縞が発生するなど表示異常を起 こすことがありますので取り扱いにご注意ください。また、液晶パネル面に圧力を加えたままにしておきま すと、液晶の劣化や、パネルの破損などにつながる恐れがあります。(液晶パネルを押したあとが残った場合、 画面全体に白い画像または黒い画像を表示すると解消されることがあります。)

液晶パネルを固いものや先の尖ったもの(ペン先、ピンセット)などで押したり、こすったりしないように してください。傷がつく恐れがあります。なお、ティッシュペーパーなどで強くこすっても傷が入りますの でご注意ください。

本製品を冷え切った状態のまま室内に持ち込んだり、急に室温を上げたりすると、製品の表面や内部に露が 生じることがあります(結露)。結露が生じた場合は、結露がなくなるまで製品の電源を入れずにお待ちく ださい。そのまま使用すると故障の原因となることがあります。

#### <span id="page-3-0"></span>**注意点**

• 溶剤や薬品(シンナーやベンジン、ワックス、アルコール、消毒薬、その他研磨クリーナなど)は、キャ ビネットや液晶パネル面をいためるため絶対に使用しないでください。

#### **● 液晶パネル面**

- 汚れのふき取りにはコットンなどの柔らかい布や、レンズクリーナー紙のようなものをご使 用ください。
- 落ちにくい汚れは、付属の「ScreenCleaner」をご利用いただくか、少量の水をしめらせた布 でやさしくふき取ってください。ふき取り後、もう一度乾いた布でふいていただくと、より きれいな仕上がりとなります。

#### **● キャビネット**

• 柔らかい布を中性洗剤でわずかにしめらせ、汚れをふき取ってください。

#### **モニターを快適にご使用いただくために**

- 画面が暗すぎたり、明るすぎたりすると目に悪影響をおよぼすことがあります。状況に応じ てモニター画面の明るさを調整してください。
- 長時間モニター画面を見続けると目が疲れますので、1 時間に 10 分程度の休憩を取ってくだ さい。

# もくじ

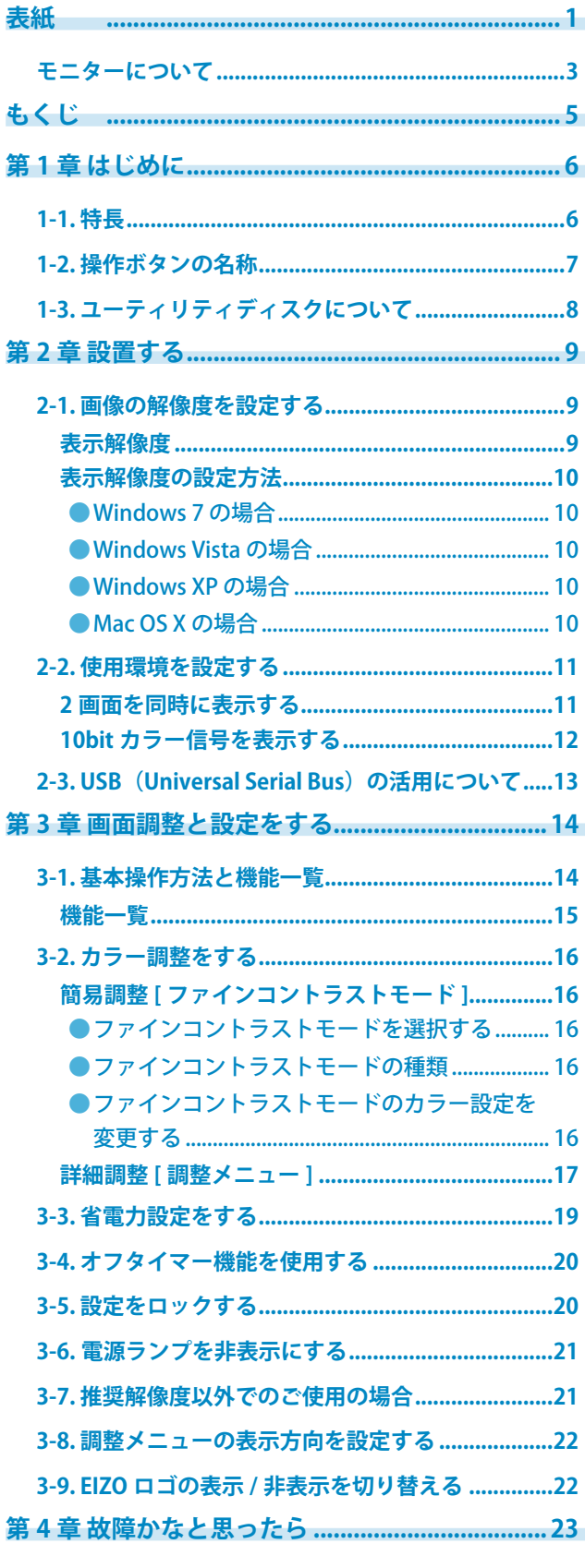

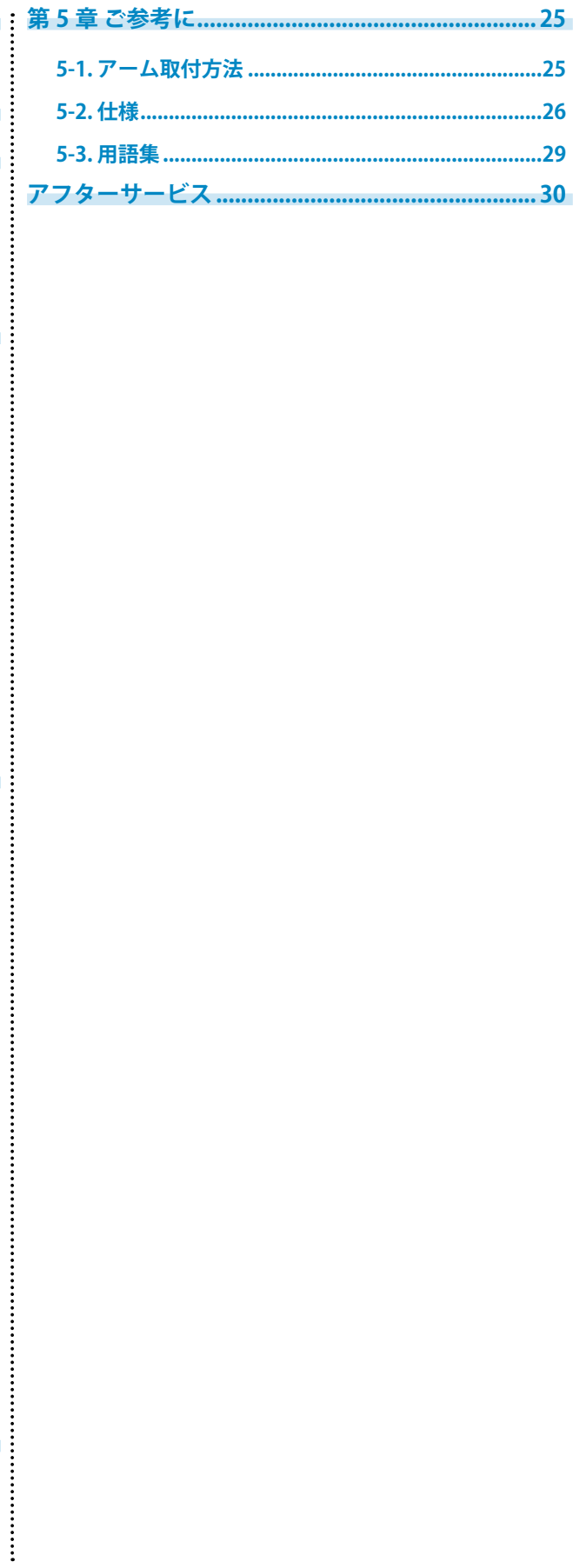

## <span id="page-5-0"></span>**第 1 章 はじめに**

このたびは当社カラー液晶モニターをお買い求めいただき、誠にありがとうございます。

### **1-1. 特長**

- **•** ワイドフォーマット 29.8 インチ
- **•** Adobe RGB カバー率 98%
- **•** WQXGA(2560 × 1600)表示対応
- **•** HDCP 対応(SIGNAL2)
- **•** 2 系統信号入力(DVI-D × 2 コネクタ)による 2 画面表示可能
- **•** DVI デジタル入力(TMDS)対応
- **•** 水平周波数:26kHz ~ 100kHz
- **•** 垂直周波数:29.5Hz ~ 30.5Hz, 59Hz ~ 61Hz(VGA TEXT 時:69Hz ~ 71Hz)
- **•** 表示解像度:2560 ドット× 1600 ライン
- **•** フレーム同期モード対応※ 1(29.5Hz ~ 30.5Hz, 59Hz ~ 61Hz)
- **•** スムージング(ソフト~シャープ)機能
- **•** 付属のキャリブレーションソフトウェア 「ColorNavigator」により、モニター特性の測定と調整、 ICC プロファイル (for Windows)、Apple ColorSync プロファイル (for Macintosh) の作成が可能 (EIZO LCD ユーティリティディスクを参照 )
- **•** ファインコントラスト機能を搭載し、表示画像に適した画面選択が可能
- **•** 高さ調整機能付きスタンドによる、自由な高さ調整
- **•** 縦型表示対応 ( 時計回りに 90°回転 )
- **•** モニター一台ごとの工場出荷時の階調特性とユニフォミティ特性をデータ化した、調整データシー ト付属
- **•** 遮光フード標準添付
- **•** 色覚シミュレーションソフトウェア「UniColor Pro」対応 (弊社ホームページ <http://www.eizo.co.jp> からダウンロードできます。)

※ 1 ご使用のグラフィックスボードよって対応周波数は異なります。

### **注意**

**遮光フードを使用する際は以下の点に注意してください。**

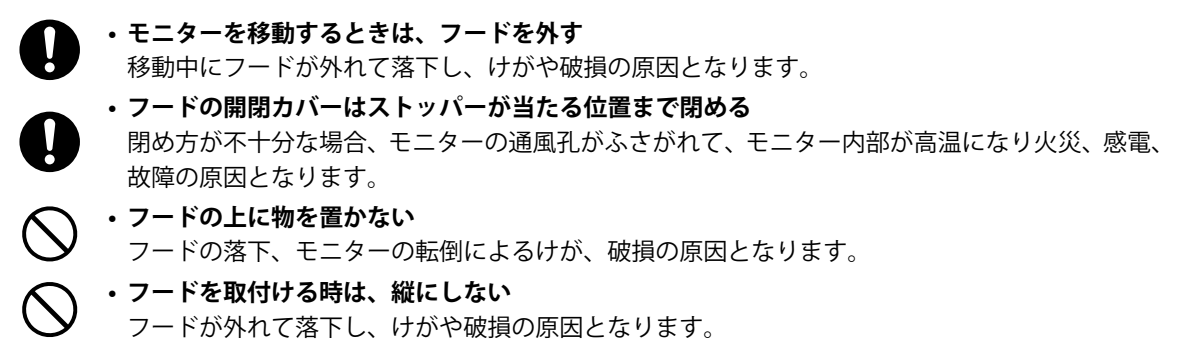

- <span id="page-6-0"></span>**参考** • 本機はモニターの縦型表示に対応しています。縦型表示にした場合は、調整メニューの向きも変更するこ とができます([「3-8. 調整メニューの表示方向を設定する」\(P.22\)参](#page-21-1)照)。
- モニターを縦型表示するためには、縦型表示対応のグラフィックスボードが必要です。モニターを縦型表 示にした場合、ご使用のグラフィックスボードの設定を変更する必要があります。詳細は、グラフィック スボードの取扱説明書を参照してください。

### **1-2. 操作ボタンの名称**

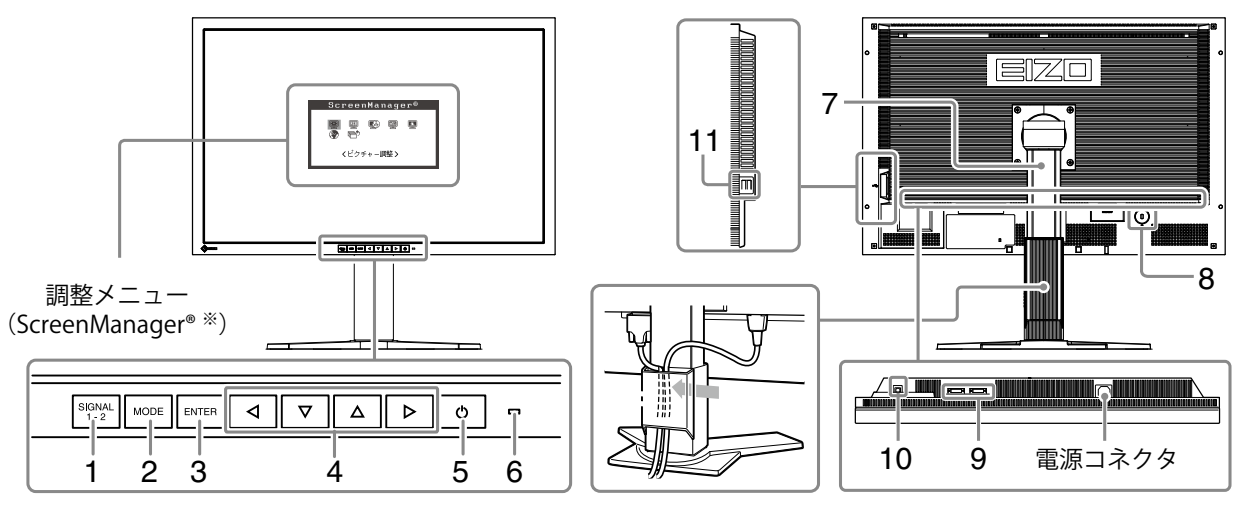

ケーブルホルダーにケーブルを押し入れる

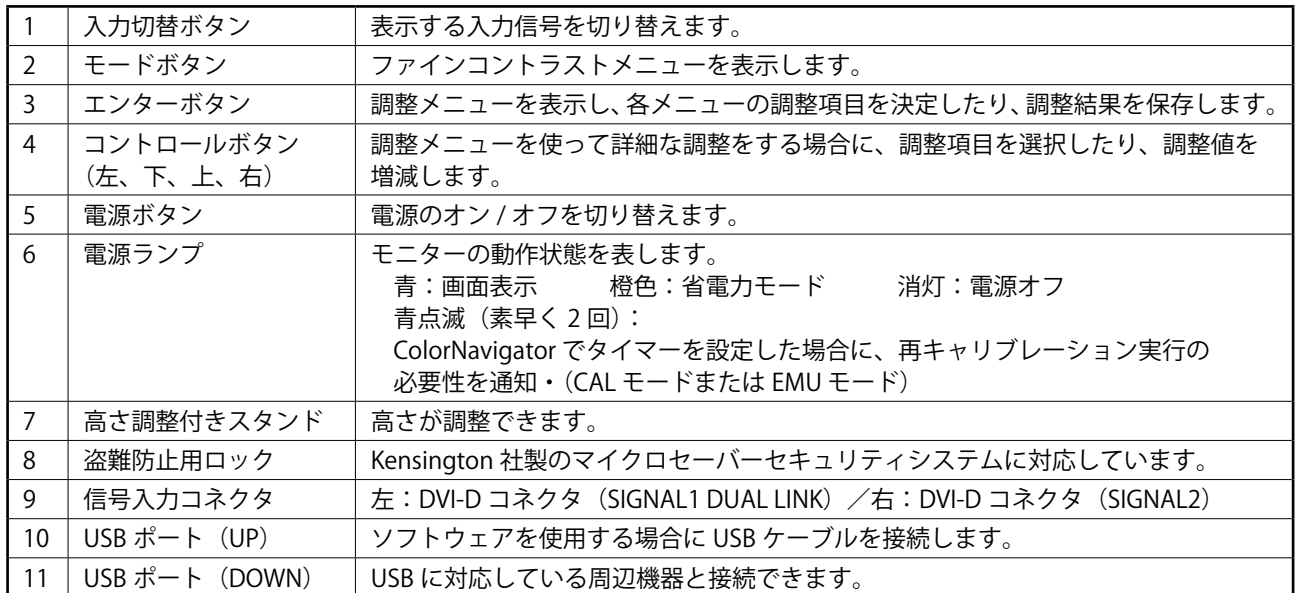

※ ScreenManager® は当社調整メニューのニックネームです。

# <span id="page-7-0"></span>**1-3. ユーティリティディスクについて**

本機には「EIZO LCD ユーティリティディスク」(CD-ROM)が付属しています。ディスクの内容やア プリケーションソフトウェアの概要は、下記を参照してください。

#### **ディスクの内容と概要**

ディスクには、調整用のソフトウェア、取扱説明書が含まれています。各項目の起動方法や参照方法 はディスク内の Readmeja.txt または「お読みください」を参照してください。

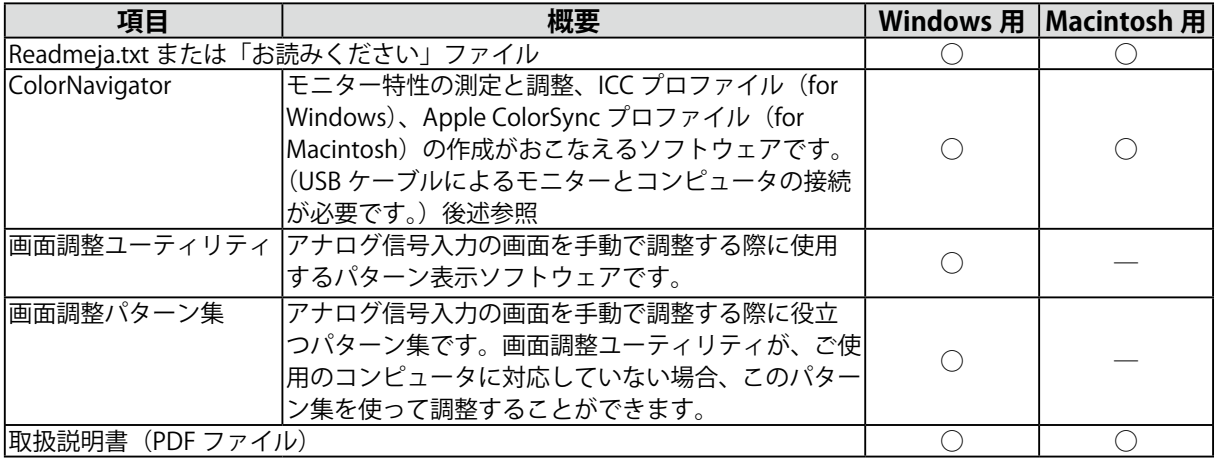

#### **ColorNavigator を使用するときは**

インストール方法、使用方法については、ディスク内の取扱説明書を参照してください。 ソフトウェ アを使用する場合は、モニターとコンピュータを付属の USB ケーブルで接続してください。詳細は、 「2-3. USB (Universal Serial Bus)の活用について」(P.13)を参照してください。

# <span id="page-8-0"></span>**第 2 章 設置する**

### **2-1. 画像の解像度を設定する**

### **表示解像度**

本機は以下の解像度に対応しています。

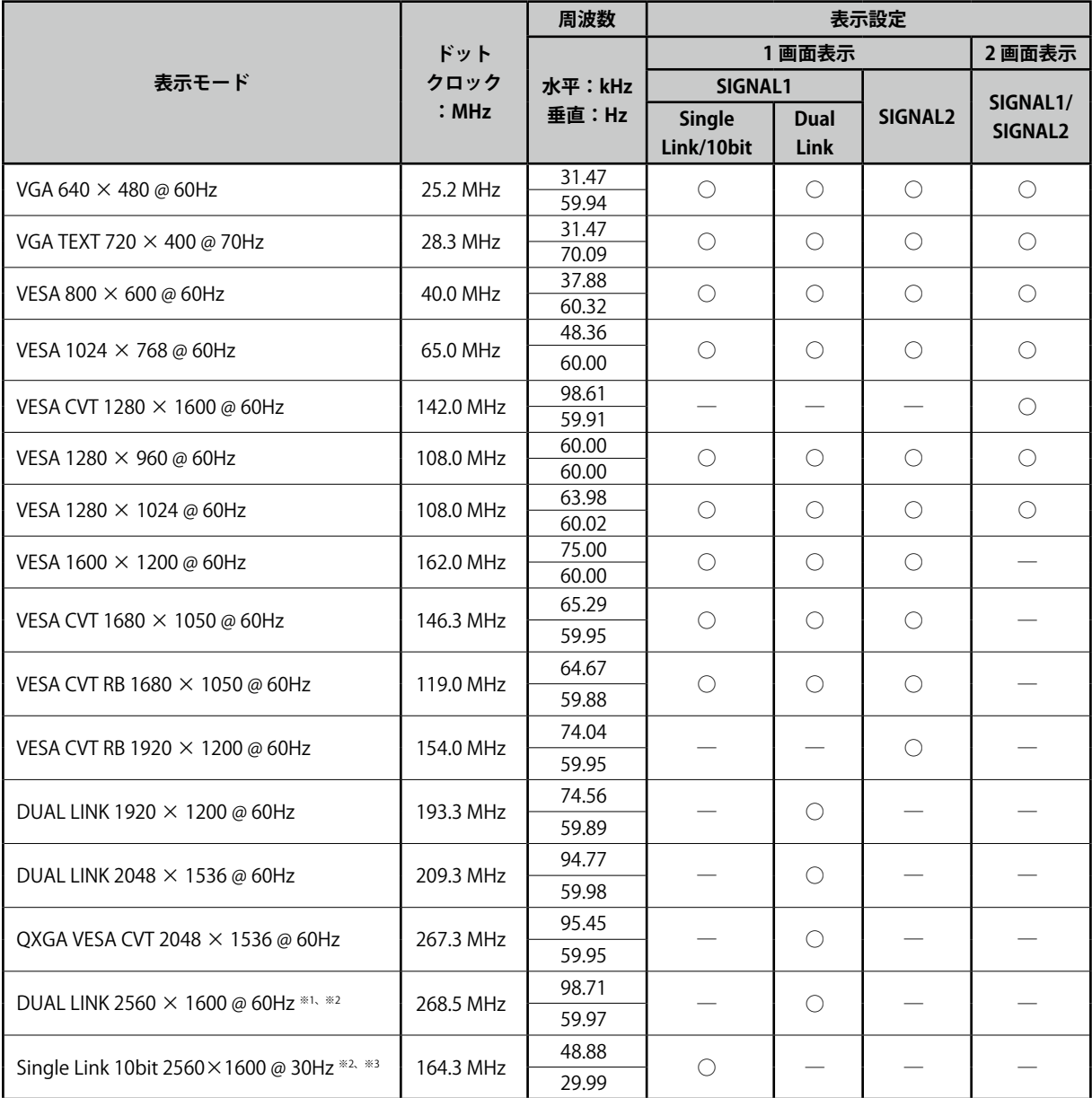

 $*1$ 推奨解像度です。(この解像度に設定してお使いください。)

※ 2 ワイドの信号を表示する場合は、VESA CVT 規格に準拠したグラフィックスボードが必要です。

※ 3 ご使用のグラフィックスボードにより対応は異なります。

#### <span id="page-9-0"></span>**表示解像度の設定方法**

モニターをコンピュータに接続したときに適切な解像度で表示されない場合、または解像度を 変更したい場合は、次の手順で解像度を変更します。

#### **● Windows 7 の場合**

1. デスクトップ上のアイコンがない場所で、マウスの右ボタンをクリックします。

- 2. 表示されるメニューから「画面の解像度」をクリックします。
- 3.「画面の解像度」ダイアログで、モニターを選択します。
- 4.「解像度」をクリックして変更したい解像度を選択します。
- 5. 選択したら、「OK<sup>1</sup>ボタンをクリックします。
- 6. 確認のダイアログが表示されるので、「変更を維持する]ボタンをクリックします。

#### **● Windows Vista の場合**

- 1. デスクトップ上のアイコンがない場所で、マウスの右ボタンをクリックします。
- 2. 表示されるメニューから「個人設定」をクリックします。
- 3.「個人設定」ウィンドウで「画面の設定」をクリックします。
- 4.「画面の設定」ダイアログで「モニタ」タブを選択し、「解像度」の欄から変更したい解像度 を選択します。
- 5. 選択したら、「OK」ボタンをクリックします。
- 6. 確認のダイアログが表示されるので、[はい]ボタンをクリックします。

#### **● Windows XP の場合**

- 1. デスクトップ上のアイコンがない場所で、マウスの右ボタンをクリックします。
- 2. 表示されるメニューから「プロパティ」をクリックします。
- 3.「画面のプロパティ」ダイアログが表示されるので、「設定」タブをクリックし、「ディスプレイ」 の「画面の解像度」で解像度を選択します。
- 4. 選択したら、「OK<sup>1</sup>ボタンをクリックして、ダイアログを閉じます。

#### **● Mac OS X の場合**

- 1.「アップル」メニューの「システム環境設定」をクリックします。
- 2.「システム環境設定」ダイアログが表示されるので、「ハードウェア」欄の「ディスプレイ」 をクリックします。
- 3. 表示されたダイアログで「ディスプレイ」タブを選択し、「解像度」の欄から変更したい解像 度を選択します。
- 4. 選択したらすぐに画面が変更されるので、適切な解像度に設定したらウィンドウを閉じます。

### <span id="page-10-0"></span>**2-2. 使用環境を設定する**

ご使用の環境によっては、モニターの設定をおこなう必要があります。初めて設置をおこなう場合や 使用環境を変更する場合におこなってください。

#### **注意点**

- 工場出荷時は、1 画面表示、Dual Link に設定されています。
- ColorNavigator は、1 画面表示、横置きでご使用になることをおすすめします。
- グラフィックスボードの取扱説明書をよくお読みください。
- モニター、コンピュータ、周辺機器の電源は切った状態で接続してください。

#### **2 画面を同時に表示する**

1 台のコンピューターで、DVI-D2 系統出力グラフィックスボード 1 枚または DVI-D 出力のグラフィッ クスボード 2 枚を使用することで、1 台のモニターに左右 2 画面を同時に表示できます。

1280 × 1600 の解像度の画面を 2 つ表示すると、最大サイズになります。

#### **設定手順**

- **1 信号ケーブル [DD200DL-BK] を信号入力コネクタ [SIGNAL1] とコンピュータに接続 します。**
- **2 信号ケーブル [FD-C39] を信号入力コネクタ [SIGNAL2] とコンピュータに接続しま す。**

信号ケーブル接続後、各コネクタの固定ネジを最後までしっかりと回して、確実に固定してくだ さい。

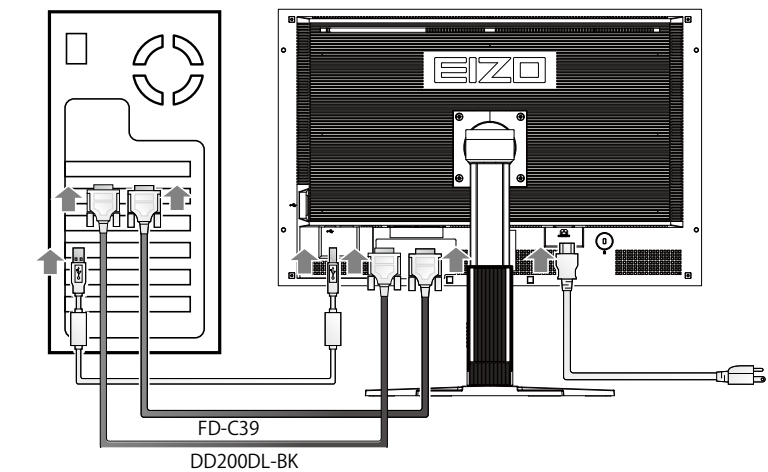

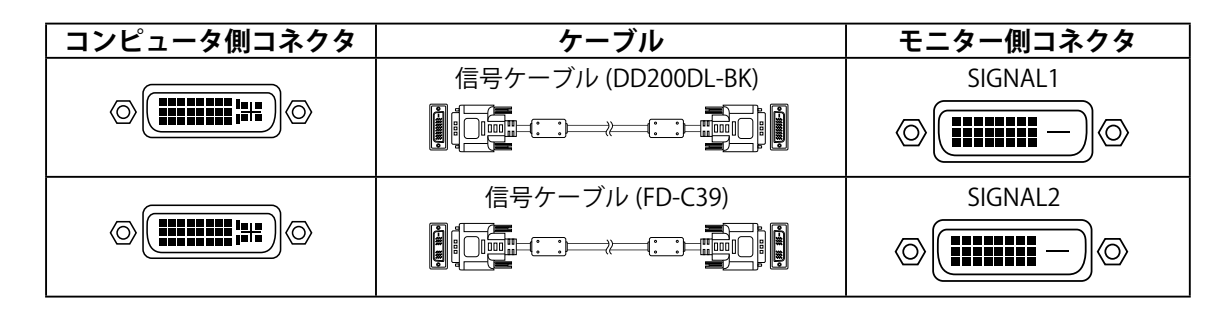

<span id="page-10-1"></span>**3 を押しながら、 を押します。**

#### <span id="page-11-0"></span>**4 モニターの中央に、<表示設定>メニューが表示されますので、 で [2 画面 表示 ] を選択し、 を押します。**

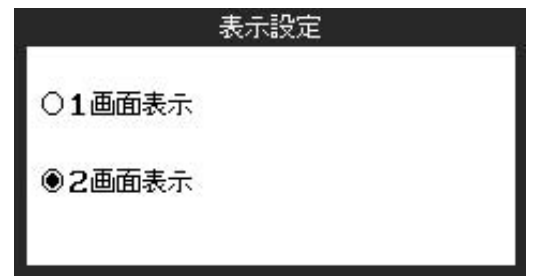

#### <span id="page-11-1"></span>**10bit カラー信号を表示する**

10bit カラー信号を表示することができます。

#### **設定手順**

**1 信号ケーブル [DD200DL-BK] を信号入力コネクタ [SIGNAL1] とコンピュータに接続 します。**

信号ケーブル接続後、各コネクタの固定ネジを最後までしっかりと回して、確実に固定してくだ さい。

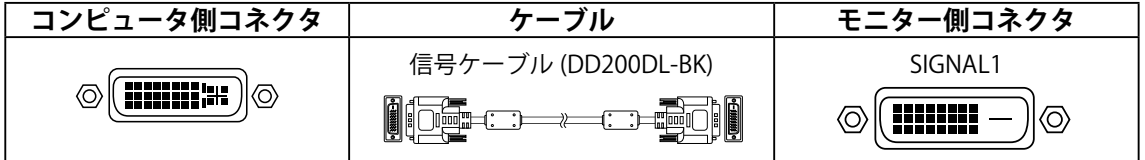

- $2\left[\frac{\text{SGNAL}}{1\cdot2}\right]$ を押しながら、 $\left[\circlearrowleft\right]$ を押します。
- **3 モニターの中央に、<表示設定>メニューが表示されますので、 で [1 画面表 示 ] を選択し、 を押します。**
- **4 <信号選択>メニューが表示されますので、 で [Single Link/10bit] を選択し、 ENTER** を押します。

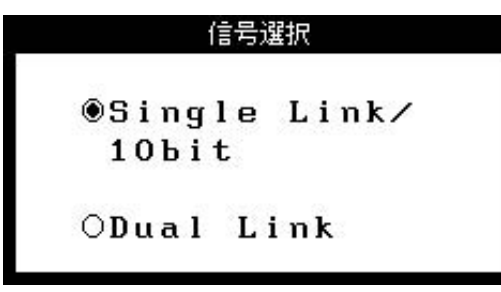

### <span id="page-12-1"></span><span id="page-12-0"></span>**2-3. USB(Universal Serial Bus)の活用について**

本機は USB 規格に対応しているハブを搭載しています。USB 対応のコンピュータまたは他の USB ハ ブに接続することにより、本機が USB ハブとして機能し、USB に対応している周辺機器と接続できま す。

#### **必要なシステム環境**

- 1. USB ポートを搭載したコンピュータ、あるいは USB 対応のコンピュータに接続している他の USB ハブ
- 2. Windows 2000/XP/Vista/7 または Mac OS 9.2.2 および Mac OS X 10.2 以降
- 3. EIZO USB ケーブル(MD-C93)

#### **注意点**

- 使用するコンピュータおよび周辺機器によっては動作しない場合がありますので、各機器の USB 対応について は各メーカーにお問い合わせください。
- 使用する機器は USB Rev. 2.0 対応のものをおすすめします。
- モニターが省電力モードの場合、またモニターの電源を切っても、電源プラグをコンセントに接続している場 合は、USB ポート(アップストリームおよびダウンストリーム)に接続されている機器が動作します。そのた めモニターの消費電力は、省電力モードであっても接続される機器によって変化します。

**接続方法(USB 機能のセットアップ方法)**

- **1 はじめにコンピュータとモニターを信号ケーブルで接続し、コンピュータを起動し ておきます。**
- **2** USB 対応のコンピュータ(あるいは他の USB ハブ)のダウンストリームとモニター **のアップストリームを USB ケーブルで接続します。**

USB ケーブルの接続より自動的に USB 機能がセットアップされます。

**3** USB 対応の周辺機器をモニターの USB ポート(ダウンストリーム)に接続します。

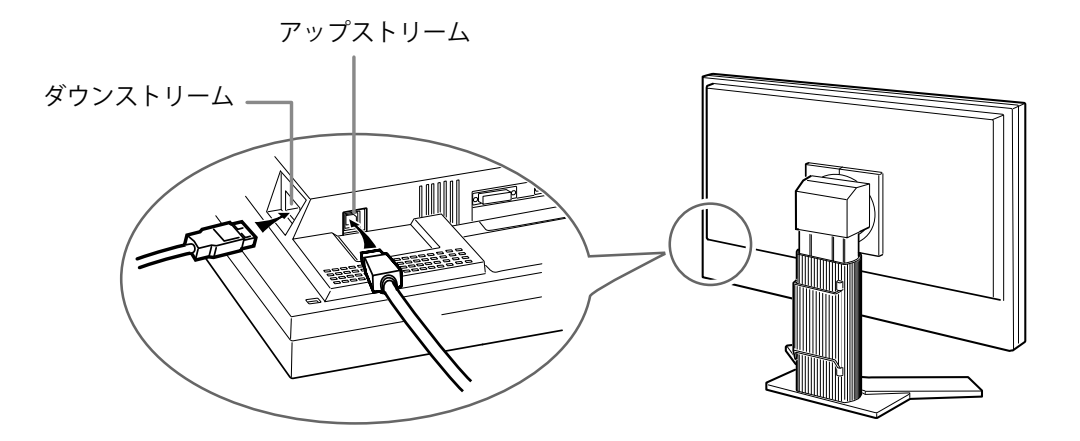

# <span id="page-13-0"></span>**第 3 章 画面調整と設定をする**

### **3-1. 基本操作方法と機能一覧**

画面調整 / 設定とファインコントラストのモード切替が簡単にできます。

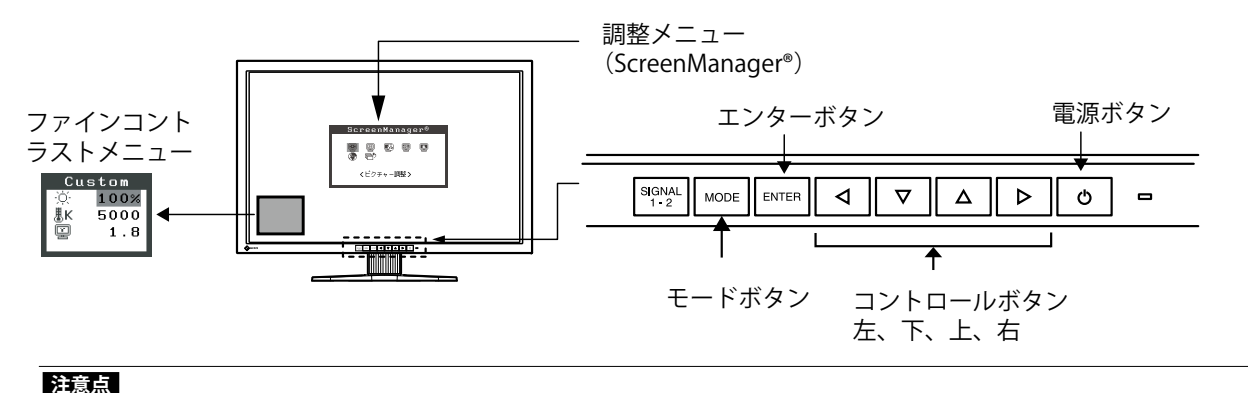

• 調整メニューとファインコントラストメニューを同時に表示させることはできません。

**1 メニューの表示**

を押し、メインメニューを表示します。

### **2 調整 / 設定**

- 1. で、調整 / 設定したい項目を選択し、 を押して 、 選択した項目のサブメ ニューを表示します。
- 2. <  $\boxed{4}$ 定メニュ-を表示します。
- 3. < マムト)で調整 /設定し、 ENTER を押して確定します。

#### **3 終了**

- 1. サブメニューより<リターン>を選択し (  $\nabla$  を 2 回押すと移動します。)、 Emran を押して、メ インメニューに戻ります。
- 2. メインメニューより<メニューオフ>を選択し ( V を 2 回押すと移動します。)、 Ewren を押 して、調整メニューを終了します。

**参考**

• ENTER をすばやく続けて2回押すと調整メニューを終了させることができます。

### <span id="page-14-0"></span>**機能一覧**

調整メニューの調整、および設定項目一覧表です。

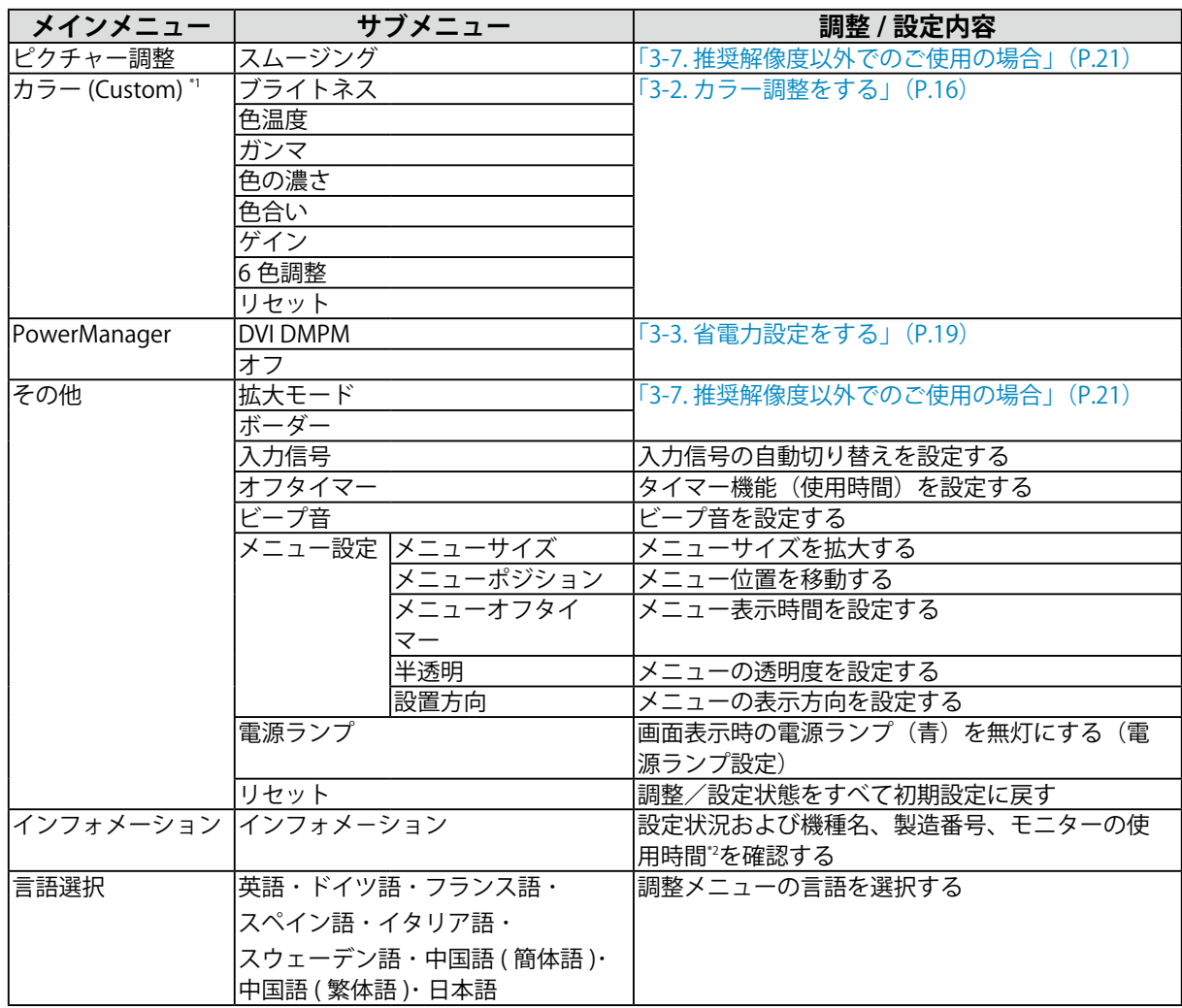

\*1 <カラー>メニューで調整 / 設定できる機能はファインコントラストのモードにより異なります。表は Custom モードの場合のサブ メニューです。[\(「3-2. カラー調整をする」\(P.16\)](#page-15-1)参照)

 $*$ <sup>2</sup> 工場検査などのため、購入時に使用時間が「0」ではない場合があります。

### <span id="page-15-1"></span><span id="page-15-0"></span>**3-2. カラー調整をする**

#### **簡易調整 [ ファインコントラストモード ]**

モニターの明るさなどを表示画像に適した表示モードに切り替えることができます。

#### **● ファインコントラストモードを選択する**

**MODE** を押すと、ファインコントラストメニューが画面左下に表示されます。**MODE** を押すたびに 4 つのモー ドが順に切り替わり表示されます。

を押すと終了します。

**→ Custom → sRGB → EMU → CAL**

**参考** • 調整メニューとファインコントラストメニューを同時に表示させることはできません。

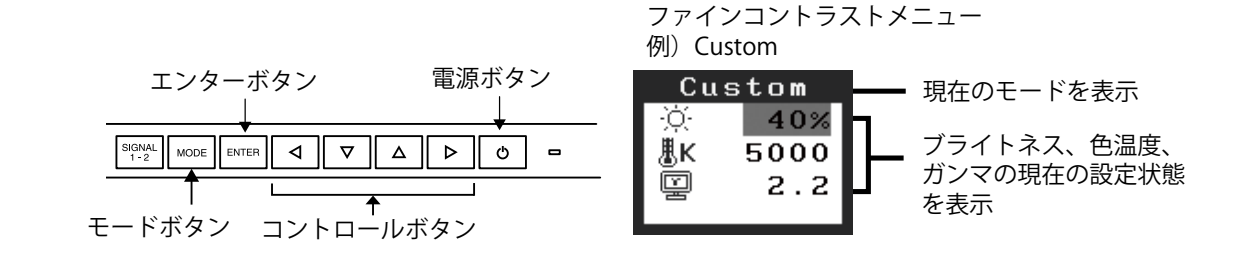

#### **● ファインコントラストモードの種類**

表示画像に最適な表示モード (4 種類) を選択できます。

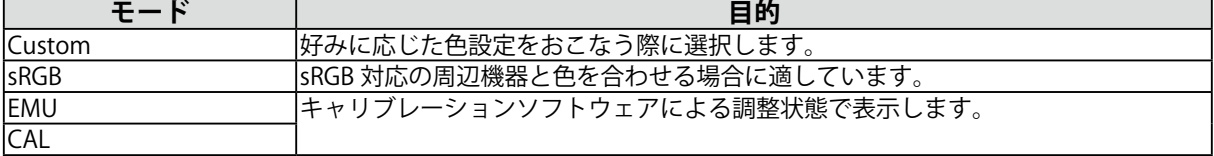

#### **● ファインコントラストモードのカラー設定を変更する**

ファインコントラストメニューで<ブライトネス>、<色温度>、<ガンマ>の調整 / 設定ができます。 「▽】▲ で調整 / 設定したい項目を選択し、 < ■ ▶ で値を調整 / 設定します (色温度、ガンマの値はモー ドによっては固定されています)。

•「EMU」モード、「CAL」モードでは、キャリブレーションソフトウェアによる調整のみおこなうことができます。

**注意点**

#### <span id="page-16-0"></span>**詳細調整 [ 調整メニュー ]**

調整メニューの<カラー>メニューで、ファインコントラストモードごとに独立した、カラー調整の 設定、保存ができます。

#### **調整項目**

ファインコントラストモードにより、<カラー>メニューで調整 / 設定できる機能が異なります(表 示メニューも異なります)。

| アイコン | 機能名     | ファインコントラストモード |             |            |            |
|------|---------|---------------|-------------|------------|------------|
|      |         | <b>Custom</b> | <b>sRGB</b> | <b>EMU</b> | <b>CAL</b> |
|      | ブライトネス* |               |             |            |            |
| IJК  | 色温度 *   |               |             |            |            |
| 띨    | ガンマ*    |               |             |            |            |
| t    | 色の濃さ    | ⌒             |             |            |            |
|      | 色合い     | ⌒             |             |            |            |
| 0    | ゲイン     |               |             |            |            |
|      | 6色調整    |               |             |            |            |
| Че   | リセット    |               |             |            |            |

<sup>○:</sup>調整 / 設定可 一:工場にて設定済み

\* これらの調整項目はファインコントラストメニューでも調整 / 設定ができます。

#### **注意点**

- 調整はモニターの電源を入れて、30 分以上経過してからおこなってください。(内部の電気部品の動作が安定 するのに約 30 分かかります。)
- モニターにはそれぞれ個体差があるため、複数台を並べると同じ画像でも異なる色に見える場合があります。 複数台の色を合わせるときは、視覚的に判断しながら微調整してください。

#### **調整内容**

<span id="page-17-0"></span>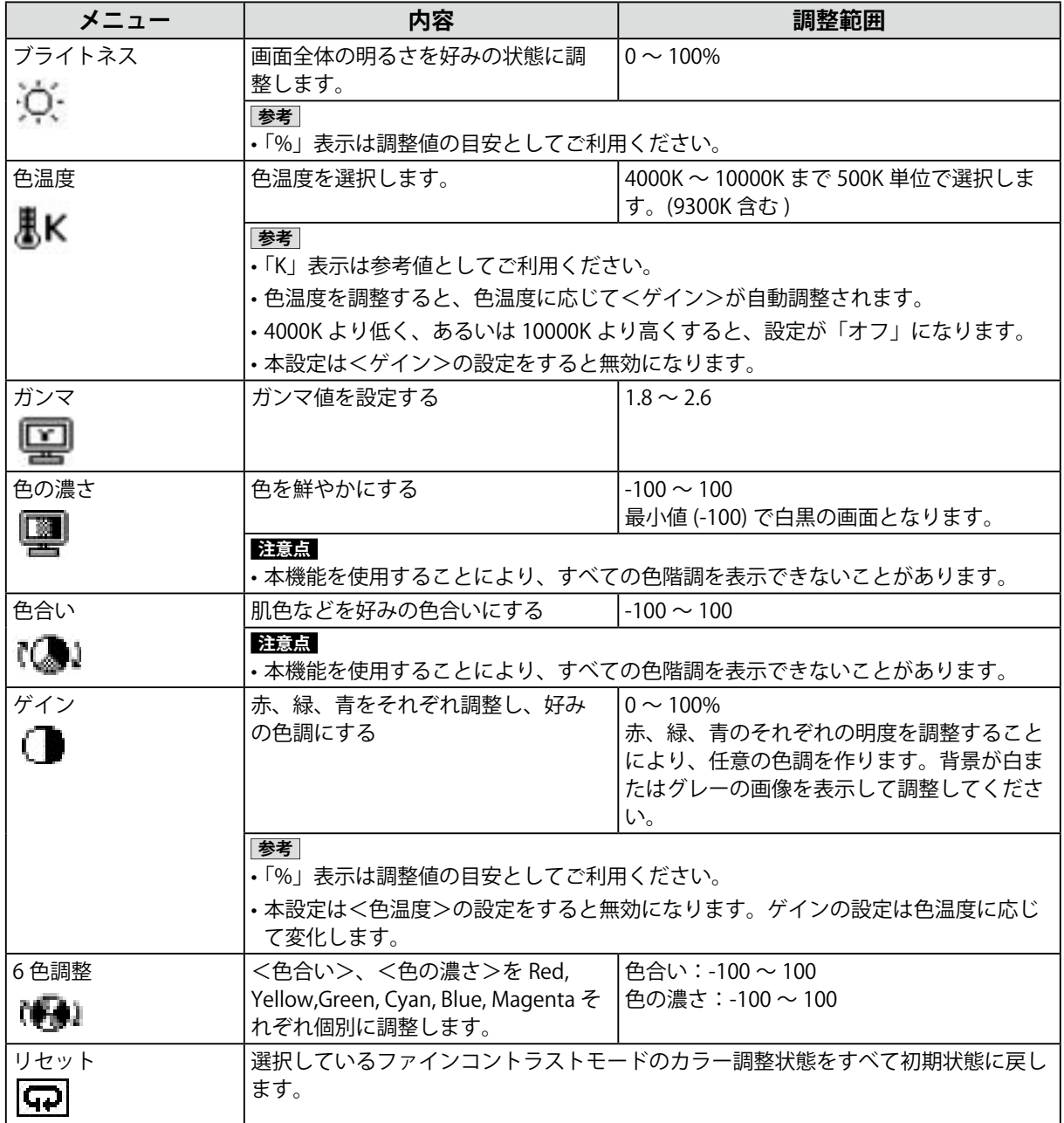

### <span id="page-18-1"></span><span id="page-18-0"></span>**3-3. 省電力設定をする**

調整メニューの< PowerManager >メニューで省電力機能を設定できます。

#### **注意点**

- **•** 完全な省電力のためにはモニターの電源を切ることをおすすめします。また、電源プラグを抜くこ とで、確実にモニター本体への電源供給は停止します。
- **•** モニターが省電力モードに入っても、USB 機器が接続されている場合、USB 機器は動作します。そ のためモニターの消費電力は、省電力モードであっても接続される機器によって変化します。

本機は「DVI DMPM」に準拠しています。

#### **[ 設定方法 ]**

1. コンピュータの省電力機能を設定します。

2. < PowerManager >メニューより、「DVI DMPM」を選択します。

#### **[ 省電力の流れ ]**

コンピュータの設定に連動し5秒後に省電力モードに入ります。

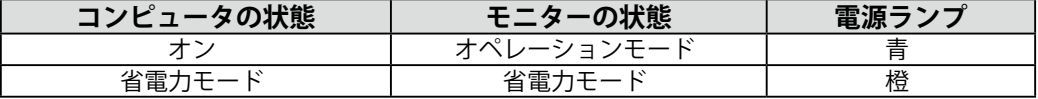

#### **[ 復帰方法 ]**

コンピュータ / 省電力モードからの復帰:キーボードまたはマウスを操作します。

### <span id="page-19-0"></span>**3-4. オフタイマー機能を使用する**

モニターの使用時間を設定することにより、設定した時間が経過すると自動的にモニターの電源がオ フされます。モニターに長時間同じ画像を表示させていると生じる残像現象を軽減するための機能で す。一日中同じ画像を表示させておくような場合にご利用ください。

#### **[ 設定方法 ]**

1. 調整メニューの<その他>メニューより<オフタイマー>を選択します。

2.「有効」を選択した後、モニターの使用時間(1~23時間)を設定します。

#### **[ オフタイマーの流れ ]**

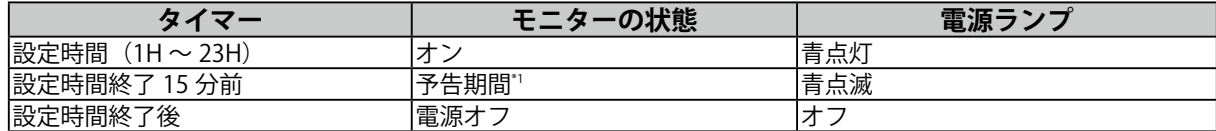

\*1 予告期間中に $\boxed{0}$  を押すと、押した時点から 90 分延長することができます。延長は回数に制限がなく何度でもできます。

#### **[ 復帰方法 ]**

を押します。

#### **注意点**

• 省電力モード時でもオフタイマーは機能しますが、予告機能は働きません。予告なしに電源がオフされます。

### <span id="page-19-1"></span>**3-5. 設定をロックする**

一度調整 / 設定した状態をむやみに変更したくないときにご利用ください。

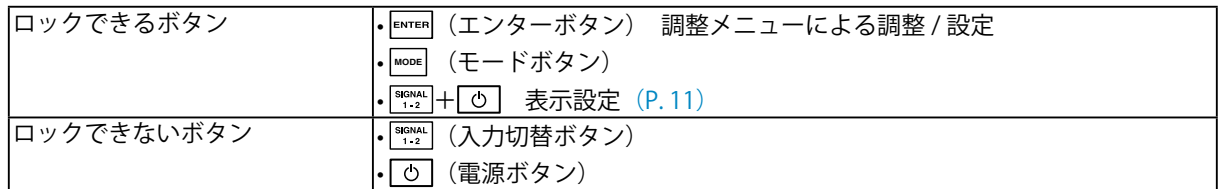

#### **[ 設定方法 ]**

- 1. の を押して、いったん電源を切ります。
- 2. Woore を押しながら、 **o** | を押します。 調整ロックがかかり画面が表示されます。

#### **[ 解除方法 ]**

- 1. [の] を押して、電源を切ります。
- 2. Woor を押しながら、再度 o を押します。 調整ロック解除され画面が表示されます。

### <span id="page-20-0"></span>**3-6. 電源ランプを非表示にする**

画面表示時の電源ランプ(青)を無灯にすることができます(初期設定では、電源ランプは電源を入 れたときに点灯します)。

#### **[ 設定方法 ]**

1. 調整メニューの<その他>メニューより<電源ランプ>を選択します。

2.「無効」に設定します。

### <span id="page-20-1"></span>**3-7. 推奨解像度以外でのご使用の場合**

推奨解像度以外の解像度は、自動で画面いっぱいに拡大されますが、

<その他>メニューの<拡大モード>機能を使用して表示サイズを切り替えることができます。

#### **注意点**

•<信号選択 > メニューで「Single Link/10bit」が選択されており (P. 12)、10bit カラー信号が入力されている場 合には < 拡大モード > は選択できません。ノーマルモードで表示されます。

#### **1 画像の表示サイズを変更する場合**

→  $\overline{(\cdot,\cdot)}$ <拡大モード>で切り替えます。

<その他>メニューより<拡大モード>を選択し、 v a でモードを選択します。

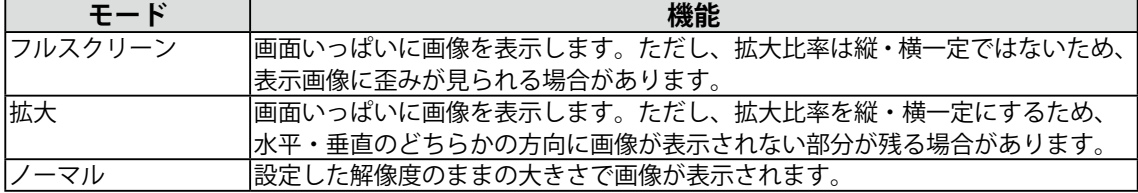

例:<表示設定>が< 1 画面表示>のときに 1280×1024 を表示した場合

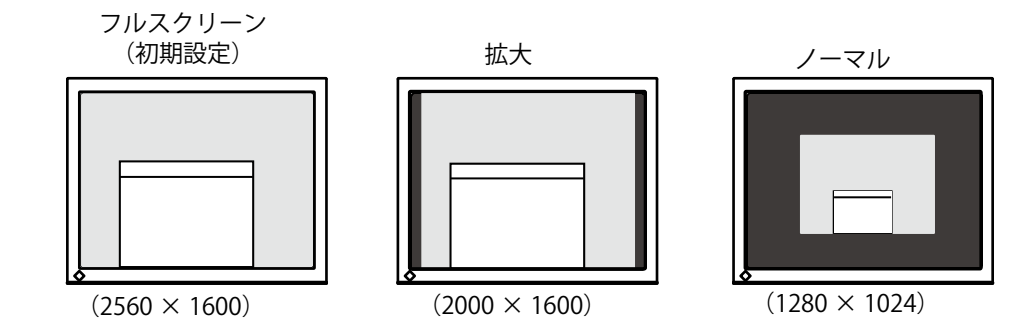

#### **2 文字や線がぼやけてみえる場合**

<span id="page-20-2"></span>→■■くスムージング>の設定を切り替えます。

「フルスクリーン」、「拡大」モードで表示した場合、表示された画像の文字や線がぼやけて見え る場合があります。

<ピクチャー調整>メニューより<スムージング>を選択し、1 ~ 5 段階(ソフト~シャープ) から好みに応じて選択します。

#### **注意点**

• 表示解像度によっては、スムージングの設定をする必要はありません。(スムージングアイコンを選択するこ とはできません。)

### <span id="page-21-0"></span>**3 画像が表示されていない部分(ボーダー)の明るさを設定する場合**

→ ■ <ボーダー>で設定します。

「ノーマル」、「拡大」モード時には、画像の周囲にボーダー(画像が表示されていない暗い部分) が表示されます。

<その他>メニューより<ボーダー>を選択し、 << D で調整します。

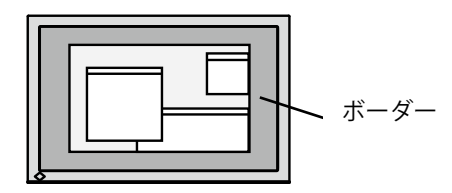

### <span id="page-21-1"></span>**3-8. 調整メニューの表示方向を設定する**

調整メニューの表示方向を変更することができます。

#### **[ 設定方法 ]**

1. 調整メニューのくその他>メニューよりくメニュー設定>を選択します。

- 2. <メニュー設定>メニューより<設置方向>を選択します。
- 3. マ △ で「構置き / 縦置き」を設定します。
- 4.「縦置き」を選択した場合は、モニタースクリーンを時計回りに 90°回転します。

#### **注意点**

• モニターの画面を回転する場合は、いったんスタンドの上限まで画面を引き上げて、上向き(チルト)にして から回転してください。

#### **参考**

• モニターを縦型表示にした場合、ご使用のグラフィックスボードによっては設定を変更する必要があります。 詳細は、グラフィックスボードの取扱説明書を参照してください。当社ホームページもあわせて参照してくだ さい。[\(http://www.eizo.co.jp\)](http://www.eizo.co.jp)

### **3-9. EIZO ロゴの表示 / 非表示を切り替える**

本機の電源を入れた時に、EIZO ロゴが画面中央に表示されます。このロゴの表示 / 非表示の切り替え ができます(初期設定ではロゴが表示されます)。

#### **[ 設定方法 ]**

- 1. の を押して、いったん電源を切ります。
- 2. ENTER を押しながら [v] を入れると、ロゴが表示されなくなります。

#### **[ 解除方法 ]**

- 1. の]を押して、電源を切ります。
- 2. ENTER を押しながら [の] を入れると、再びロゴが表示されます。

## <span id="page-22-0"></span>**第 4 章 故障かなと思ったら**

症状に対する処置をおこなっても解消されない場合は、販売店またはエイゾーサポートにご相談くだ さい。

- **•** 画面が表示されない場合 → 項目 1、2 を参照してください。
- **•** 画面に関する症状 → 項目 3 ~ 9 を参照してください。
- **•** その他の症状 → 項目 10 ~ 12 を参照してください。

**•** USB に関する症状→ 項目 13 ~ 14 を参照してください。

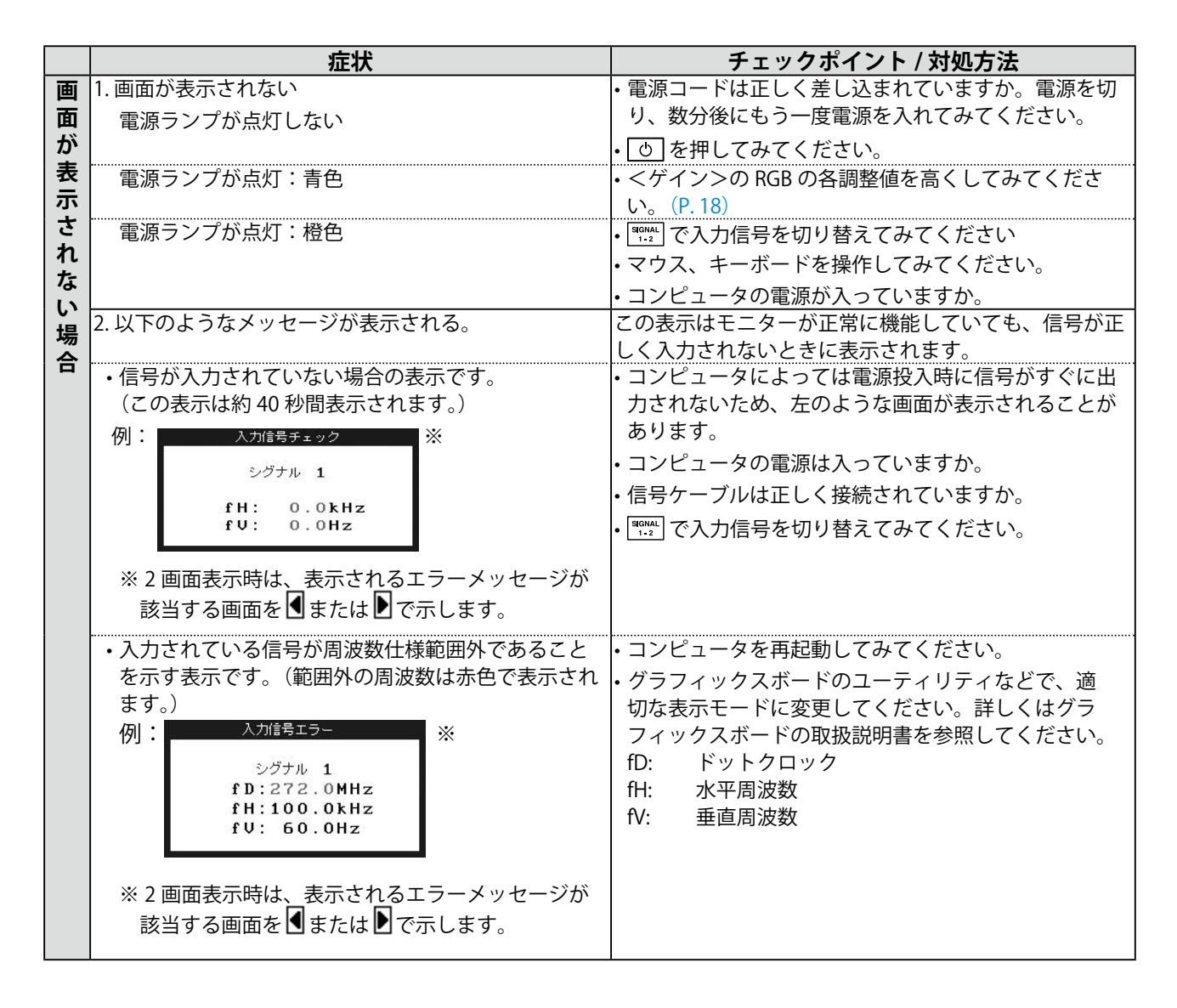

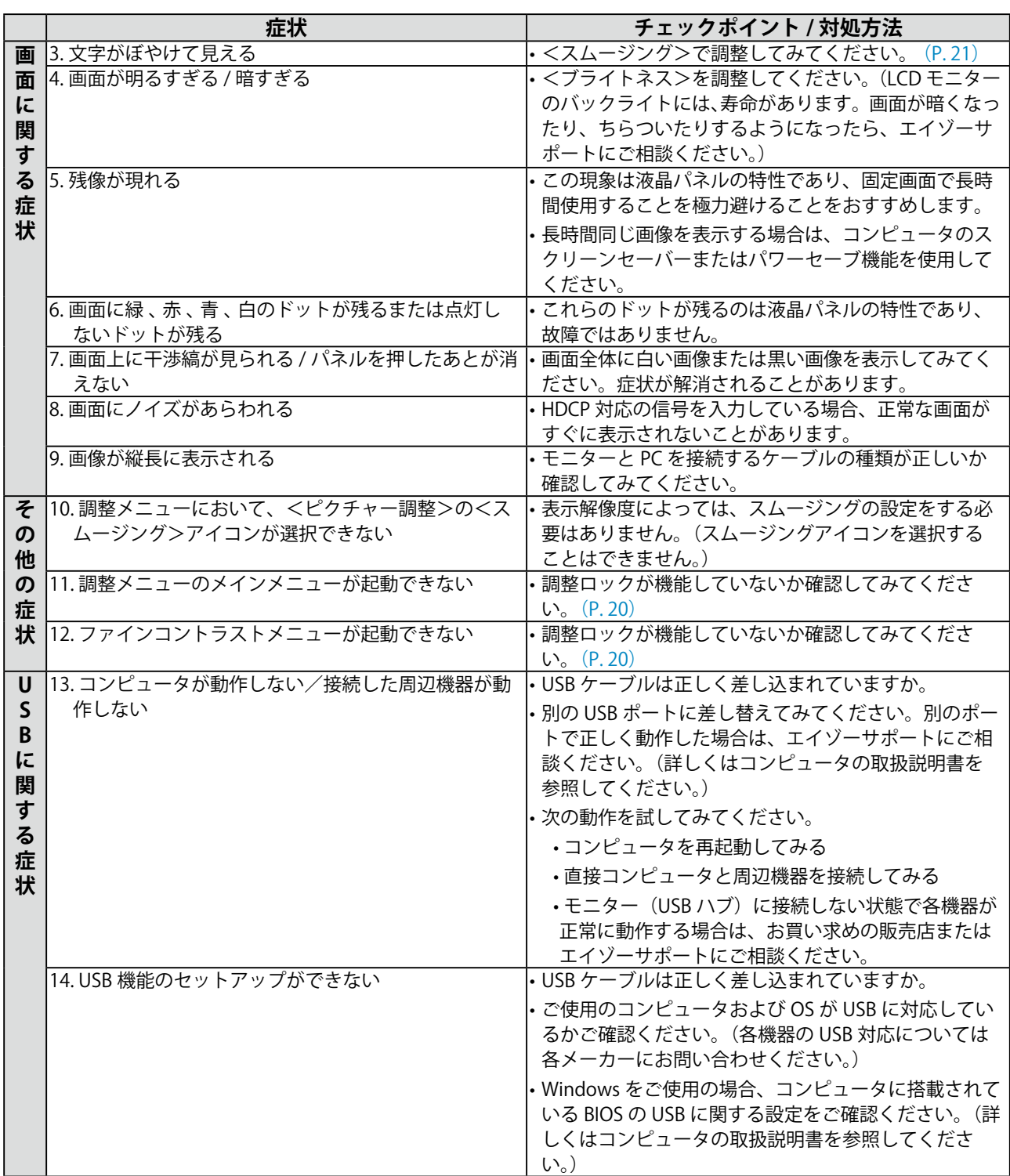

## <span id="page-24-0"></span>**第 5 章 ご参考に**

### **5-1. アーム取付方法**

本機はスタンド部分を取り外すことによって、アーム(または他のスタンド)に取り付けることが可 能になります。

#### **注意点**

- 取り付けの際は、アームまたはスタンドの取扱説明書の指示に従ってください。
- 他社製のアームまたはスタンドを使用する場合は、以下の点をアームまたはスタンドメーカーにご確認の上、 VESA 規格準拠のものをお選びください。
	- **-** 取付部のネジ穴間隔:100mm × 100mm
	- プレート部の厚み:2.6mm
	- 許容質量:モニター本体の質量(スタンドなし)とケーブルなどの装着物の総質量に耐えられること
- 取り付けには下記のネジをご使用ください。
	- 本体部分とスタンドを固定しているネジ
- アームまたはスタンドを使用する場合は、以下の範囲(チルト角)で使用してください。
- **-** 上 45°下 45°(横表示時、および時計回り 90°に縦表示時)
- ケーブル類は、アームまたはスタンドを取り付けた後に接続してください。
- 取り外したスタンドを昇降させないでください。モニター本体を取り付けていない状態でスタンドを昇降させ ると、けがや故障の原因となります。
- モニターおよびアームまたはスタンドは重量があります。落としたりするとけがや故障の原因になります。

#### **取付方法**

**1 液晶パネル面が傷つかないよう、安定した場所に柔らかい布などを敷いた上に、パ ネル面を下に向けて置きます。**

#### **2 スタンド部分を取り外します。**

別途ドライバを準備ください。ドライバを使って、本体部分とスタンドを固定しているネジ 4 箇 所を取り外します。

**3 モニターをアーム(またはスタンド)に取り付けます。**

本体部分とスタンドを固定しているネジを使って取り付けます。

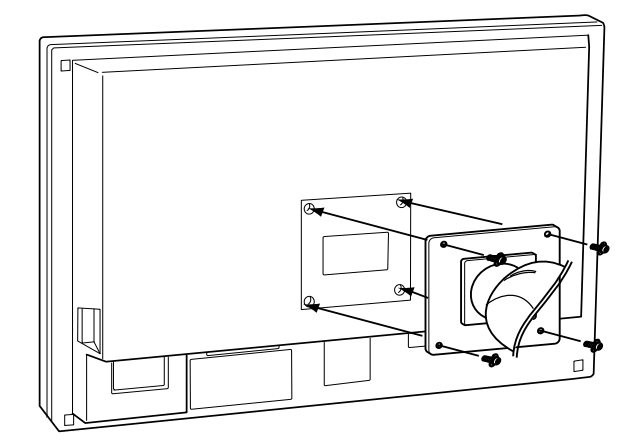

# <span id="page-25-0"></span>**5-2. 仕様**

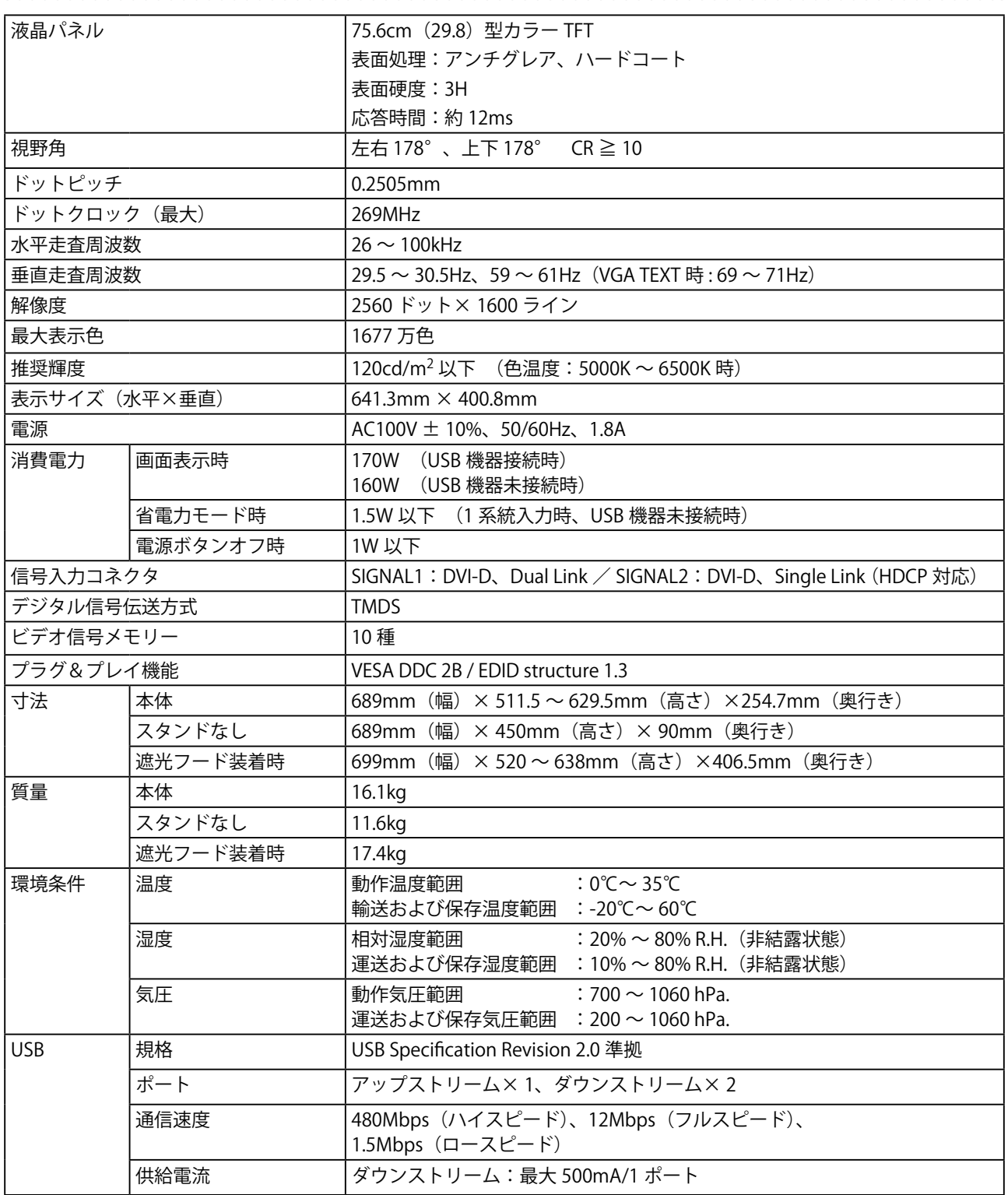

#### **外観寸法**

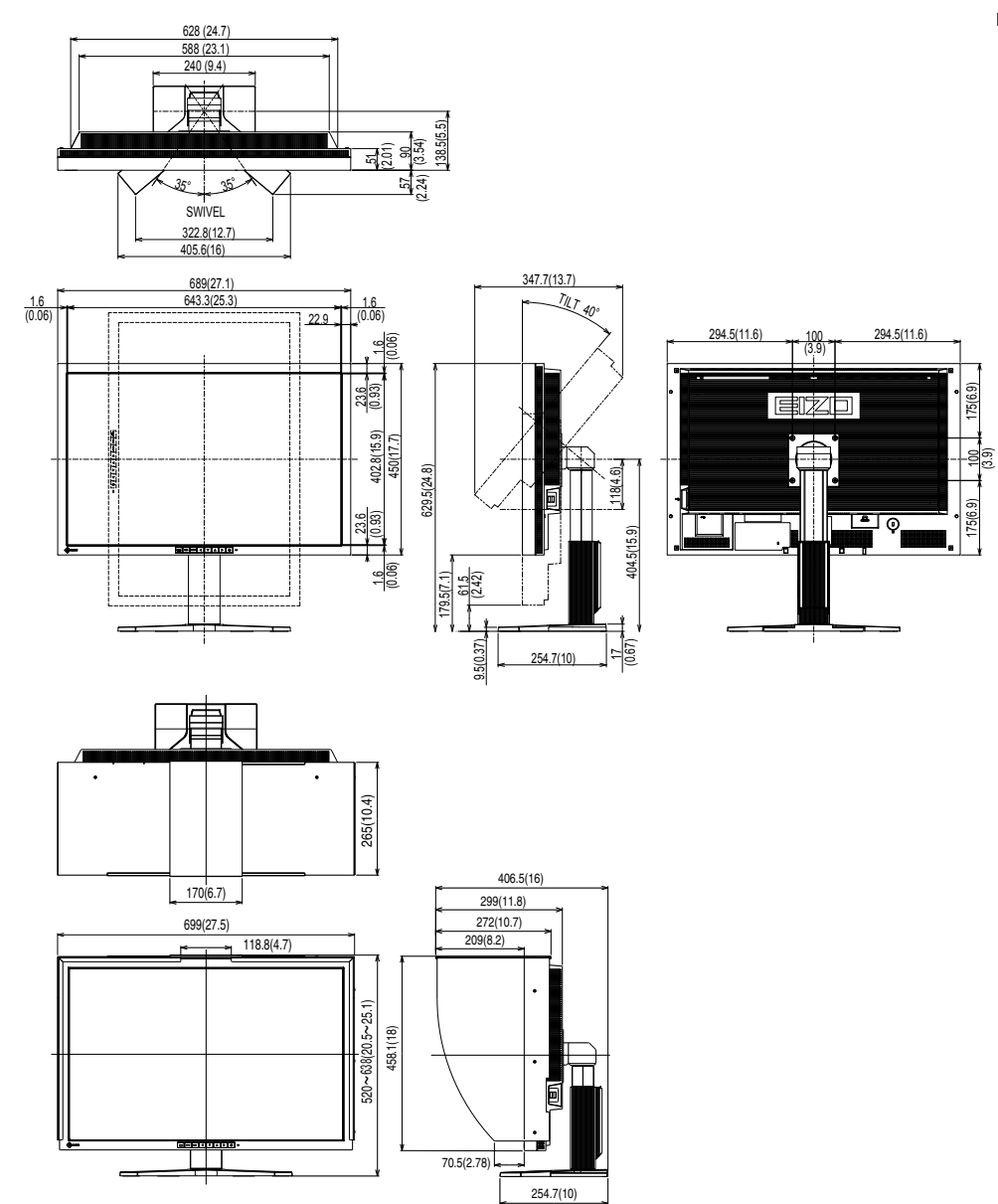

#### **主な初期設定(工場出荷設定)値**

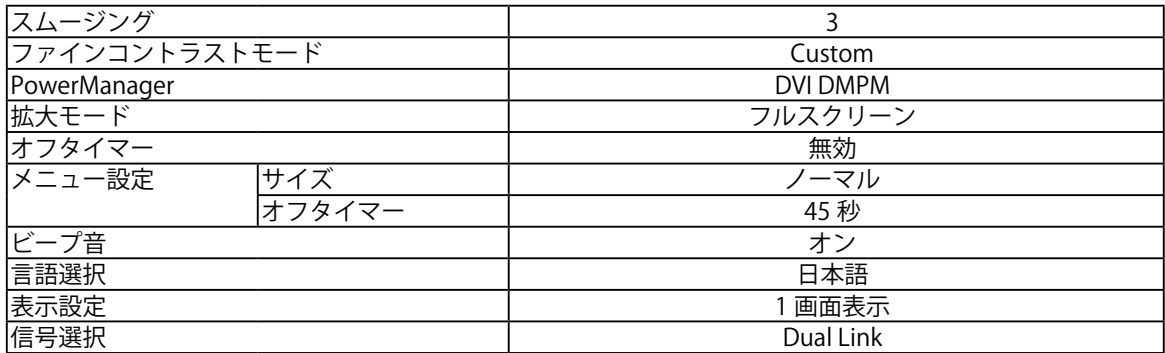

mm(インチ)

#### **入力信号接続**

● DVI-D コネクタ

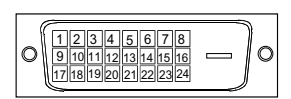

SIGNAL1 : DualLink 対応

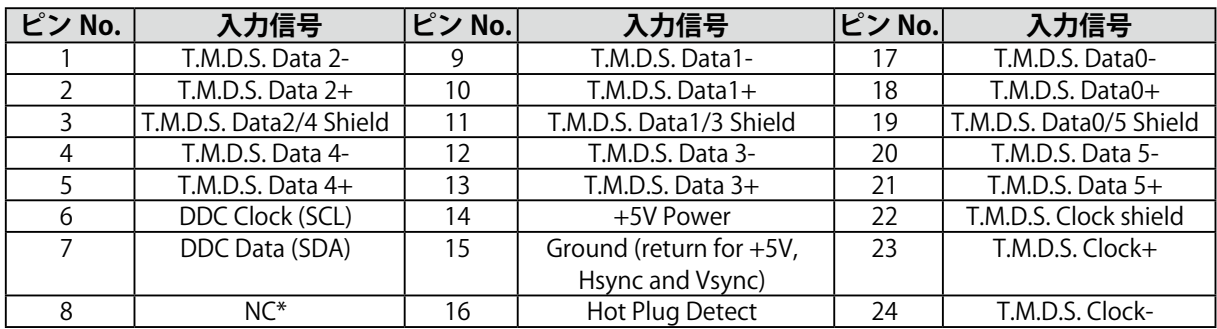

(\*NC: No Connection)

#### SIGNAL2 : Single Link のみ対応

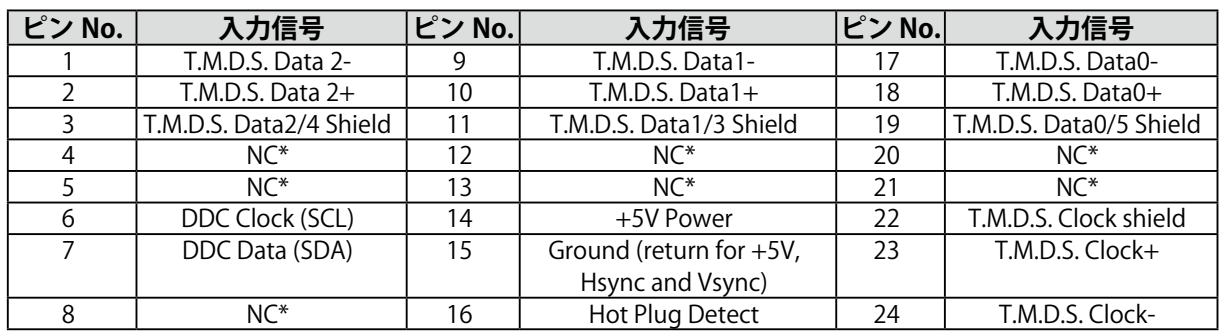

#### $\bigcirc$  USB ポート

アップストリーム ダウンストリーム

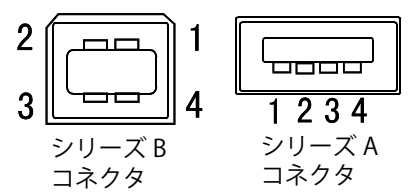

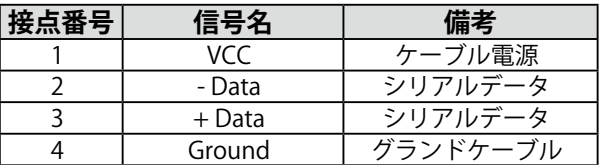

(\*NC: No Connection)

### <span id="page-28-0"></span>**5-3. 用語集**

#### **色温度**

白色の色合いを数値的に表したものを色温度といい、K: ケルビン(Kelvin)で表します。炎の温 度と同様に、画面は温度が低いと赤っぽく表示され、高いと青っぽく表示されます。 5000K: やや赤みがかった白色(印刷業界で一般的に使われる色温度です) 6500K: 昼光色と呼ばれる白色(Web 閲覧に適した色温度です) 9300K: やや青みがかった白色(テレビに一般的に使われる色温度です)

#### **解像度**

液晶パネルは決められた大きさの画素を敷き詰めて、その画素を光らせて画像を表示させています。 本機の場合は横 2560 個、縦 1600 個の画素がそれぞれ敷き詰められています。このため、2560× 1600の解像度であれば、画像は画面いっぱい (1対1)に表示されます。

#### **ガンマ**

一般に、モニターは入力信号のレベルに対して非直線的に輝度が変化していきます。これをガンマ 特性と呼んでいます。画面はガンマ値が低いとコントラストが弱く、ガンマ値が高いとコントラス トが強くなります。

#### **ゲイン**

赤、緑、青それぞれの色の値を調整するものです。液晶モニターではパネルのカラーフィルターに 光を通して色を表示しています。赤、緑、青は光の3原色であり、画面上に表示されるすべての色 は3色の組み合わせによって構成されます。3色のフィルターに通す光の強さ(量)をそれぞれ調 整することによって、色調を変化させることができます。

#### **DVI(Digital Visual Interface)**

デジタルインターフェース規格の一つです。コンピュータ内部のデジタルデータを損失なくダイレ クトに伝送できます。伝送方式に TMDS、コネクタに DVI コネクタを採用しています。デジタル入 力のみ対応の DVI-D コネクタと、デジタル / アナログ入力可能な DVI-I コネクタがあります。

#### **DVI DMPM (DVI Digital Monitor Power Management)**

デジタルインターフェースの節電機能のことです。モニターのパワー状態については Monitor ON (オペレーションモード)と Active Off (節雷モード)が必須となっています。)

#### **HDCP (High-bandwidth Digital Contents Protection)**

映像や音楽などのデジタルコンテンツの保護を目的に開発された、信号の暗号化方式。DVI 端子を 経由して送信されるデジタルコンテンツを出力側で暗号化し入力側で復号化することによりコンテ ンツを安全に伝送できます。出力側と入力側の双方の機器が HDCP 対応していないと、コンテンツ を再生できない仕組みになっています。

#### **TMDS (Transition Minimized Differential Signaling)**

デジタルインターフェースにおける、信号伝送方式の一つです。

# <span id="page-29-0"></span>**アフターサービス**

本製品のサポートに関してご不明な場合は、エイゾーサポートにお問い合わせください。エイゾーサ ポート一覧は別紙の「お客様ご相談窓口のご案内」に記載してあります。

#### **保証書について**

- **•** この商品には保証書を別途添付しております。保証書はお買い上げの販売店でお渡ししますので、 所定事項の記入、販売店の捺印の有無、および記載内容をご確認ください。なお、保証書は再発 行致しませんので、大切に保管してください。
- **•** 当社では、この製品の補修用部品(製品の機能を維持するために必要な部品)を、製品の製造終 了後、最低 7 年間保有しています。補修用部品の最低保有期間が経過した後も、故障箇所によっ ては修理可能な場合がありますので、エイゾーサポートにご相談ください。

#### **修理を依頼されるとき**

- **•** 保証期間中の場合 保証書の規定にしたがい、エイゾーサポートにて修理をさせていただきます。お買い求めの販売 店、またはエイゾーサポートにご連絡ください。
- **•** 保証期間を過ぎている場合 お買い求めの販売店、またはエイゾーサポートにご相談ください。修理範囲(サービス内容)、 修理費用の目安、修理期間、修理手続きなどを説明いたします。

#### **修理を依頼される場合にお知らせいただきたい内容**

- **•** お名前・ご連絡先の住所・電話番号 /FAX 番号
- **•** お買い上げ年月日・販売店名
- **•** モデル名・製造番号 (製造番号は、本体の背面部のラベル上および保証書に表示されている8けたの番号です。 例) S/N 12345678)
- **•** 使用環境(コンピュータ / グラフィックスボード /OS・ システムのバージョン / 表示解像度等) **•** 故障または異常の内容(できるだけ詳しく)

#### **修理について**

**•** 修理の際に当社の品質基準に達した再生部品を使用することがありますのであらかじめご了承く ださい。

#### **製品回収・リサイクルシステムについて**

- パソコン及びパソコン用モニターは「資源有効利用促進法」の指定再資源化製品に指定され ており、メーカーは自主回収及び再資源化に取り組むことが求められています。当社は、使 用済みモニターの回収・リサイクル体制を構築しており、お客様が本製品をご使用後に廃棄 する際は下記の要領でお引取りしています。
- なお、詳しい情報については、当社のホームページもあわせてご覧ください。 [\(http://www.eizo.co.jp](http://www.eizo.co.jp))

#### **法人のお客様**

本製品は、法人のお客様が使用後産業廃棄物として廃棄される場合、有償でお引取りいたします。 詳細については下記までお問合せください。

[エイゾーサポートネットワーク株式会社]

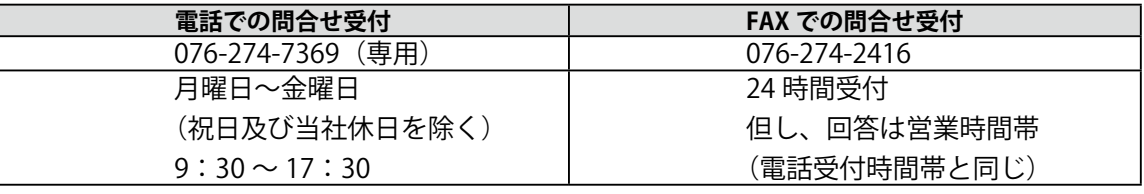

#### **個人のお客様**

#### **PC リサイクルマークの無償提供について**

本製品は、PC リサイクル対象製品です。当社では、本製品をご購入いただいた個人のお客様に PC リサイクルマークを無償でご提供しております。ご購入後すぐに、下記の Web サイトから お申し込みください。

マークは本体背面部のラベルの近くに貼付ください。

**情報機器リサイクルセンター ホームページ:**<http://www.pc-eco.jp> ※「PC リサイクルマーク申込」からお入りください。 (回収担当窓口は、情報機器リサイクルセンタ-にて対応いたします。)

申し込みには、本体の背面部のラベル上に記載されているモデル名と製造番号が必要となりま す。

#### **PC リサイクルマークについて**

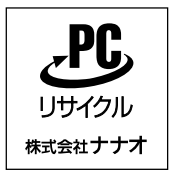

個人のお客様が、このマークがついた当社製品の回収を情報機器リ サイクルセンターにご依頼いただいた場合は、お客様に料金を負担 いただくことなく回収・再資源化いたします。

#### **お問い合わせ**

本件に関するお問い合わせは、情報機器リサイクルセンターまでお願いいたします。

**情報機器リサイクルセンター**

**電話:03-3455-6107**

**月曜日~金曜日(祝日及び年末年始を除く)9:00 ~ 17:00**

#### 关于电子信息产品污染控制标识

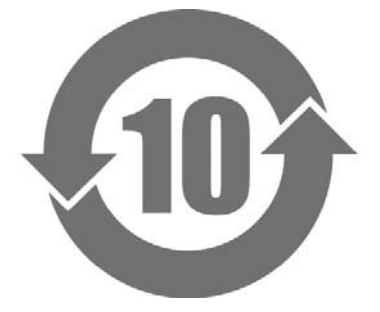

本标识根据「电子信息产品污染控制管理办法」,适用于在中华人民共和国销售的电子信息产品。标识中央的 数字为环保使用期限的年数。只要您遵守该产品相关的安全及使用注意事项,在自制造日起算的年限内,不会 产生对环境污染或人体及财产的影响。上述标识粘贴在机器背面。

#### • 有毒有害物质或元素的名称及含量

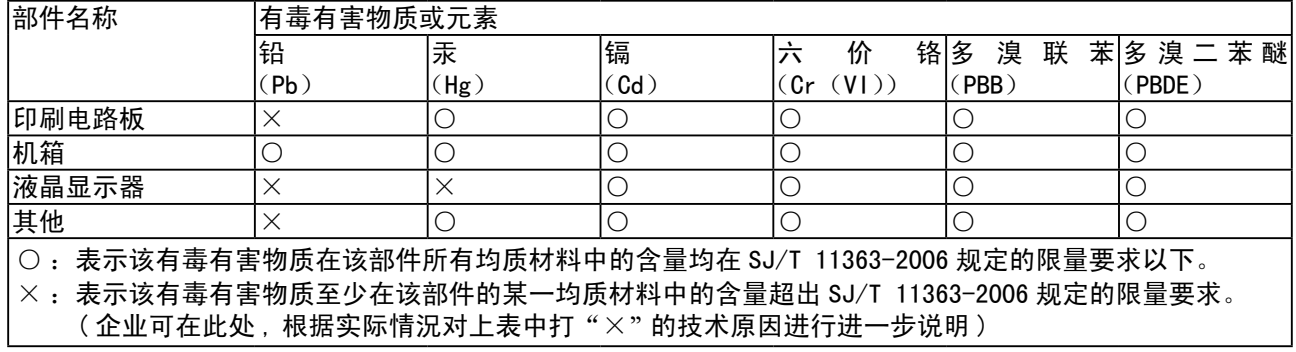

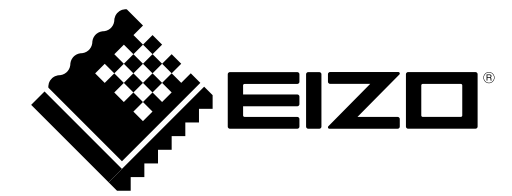

株式会社ナナオ 〒924-8566 石川県白山市下柏野町 153 番地

http://www.eizo.co.jp